# **ネットワークカメラ ネットワーク・ビデオ・レコーダー Microsoft Edge IE モード設定ガイド**

#### **はじめに**

本書は、Microsoft Edge の IE モードを使用してネットワークカメラ、ネットワーク・ビデオ・レコ ーダーにアクセスする方法について記載しています。

説明を簡単にするために「ネットワークカメラ」を「カメラ」、「ネットワーク・ビデオ・レコーダ ー」を「NVR」と表記します。

Microsoft Edge は、米国 Microsoft Corporation の米国およびその他の国における登録商標または商 標です。本書に記載されている会社名・商品名は、各社の商標または登録商標です。

#### **対象機種**

下記記載のカメラ、NVR を対象にしています。カメラ、NVR のファームウェアは最新バージョンにす ることを推奨します。

〈カメラ〉

YK-H021A, YK-B021C, YK-B021F, YK-B081F, YK-B121F, YK-B02AC, YK-B02AF, YK-D021B, YK-D021F,YK-D081F, YK-D121F, YK-D02AC,YK-D02AF, YK-P021F, YK-P041G, YK-F031A,

YK-F051A, YK-F121B, YK-H02AF, YK-F12AB, YK-D02BA, YK-P02AG

〈NVR〉

YC-R0814, YC-R1618, YC-R162C, YC-R04A2, YC-R08A4, YC-R04B2, YC-R08B4, YC-R16B8

#### **本書の取扱いに関するご注意**

本書をご利用の際は、つぎの点に注意してください。

- ・操作画面は、お使いの Microsoft Edge のバージョンによって実際と異なる場合があります。
- ・本書は参考情報であり、本書に従って設定しても必ず稼働することをお約束するものではありませ ん。ご不明な点がございましたら、弊社までお問い合わせください。

・本書の内容は、予告なく変更する場合があります。

### **設定手順**

1. Microsoft Edge を起動する

必要な場合は、以下のページから Microsoft Edge をダウンロードできます。

<https://www.microsoft.com/ja-jp/edge>

2. IE モードを有効にする

※すでに IE モードを有効にしている場合は、p3 の「対象ページの URL を登録して、IE モードページで開くように設 定する」から操作を進めてください。

①画面右上にある「設定など」のアイコンをクリックします。

②「設定」をクリックします。

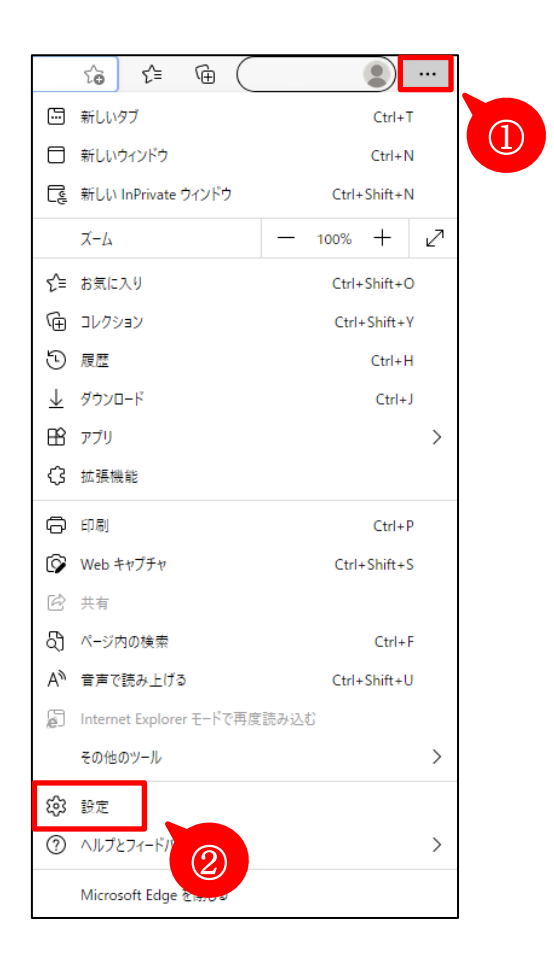

③設定から「既定のブラウザー」を選択します。

- ④「Internet Explorer モードでサイトの再読み込みを許可」を「許可」にします。
	- ※1「Internet Explorer モードでサイトの再読み込みを許可」のメニューが表示されない場合は、システム管理者 にご相談下さい。
	- ※2 許可を選択しても「再起動」ボタンが表示されない場合は、一度プルダウンメニューの「既定」を選択すると 「再起動」が表示されるので、改めて「許可」を選択してください。
- ⑤「再起動」をクリックして Edge を再起動します。

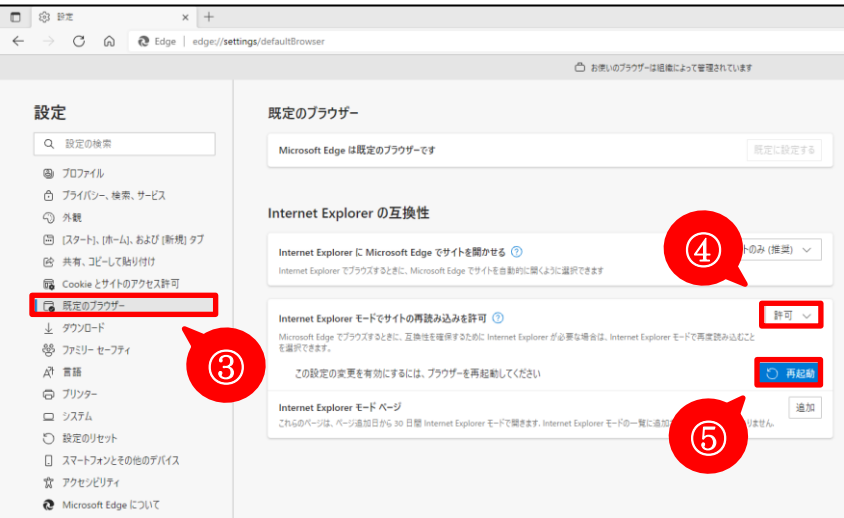

3. 対象ページの URL を登録して、IE モードページで開くように設定する

①画面右上にある「設定など」のアイコンをクリックします。

②「設定」をクリックします。

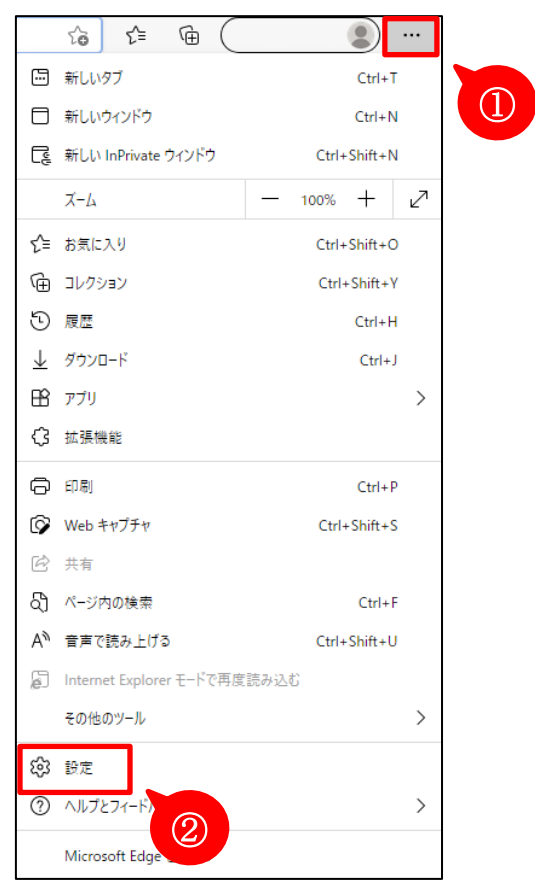

③設定から「既定のブラウザー」を選択します。

④「Internet Explorer モード ページ」から「追加」をクリックします。

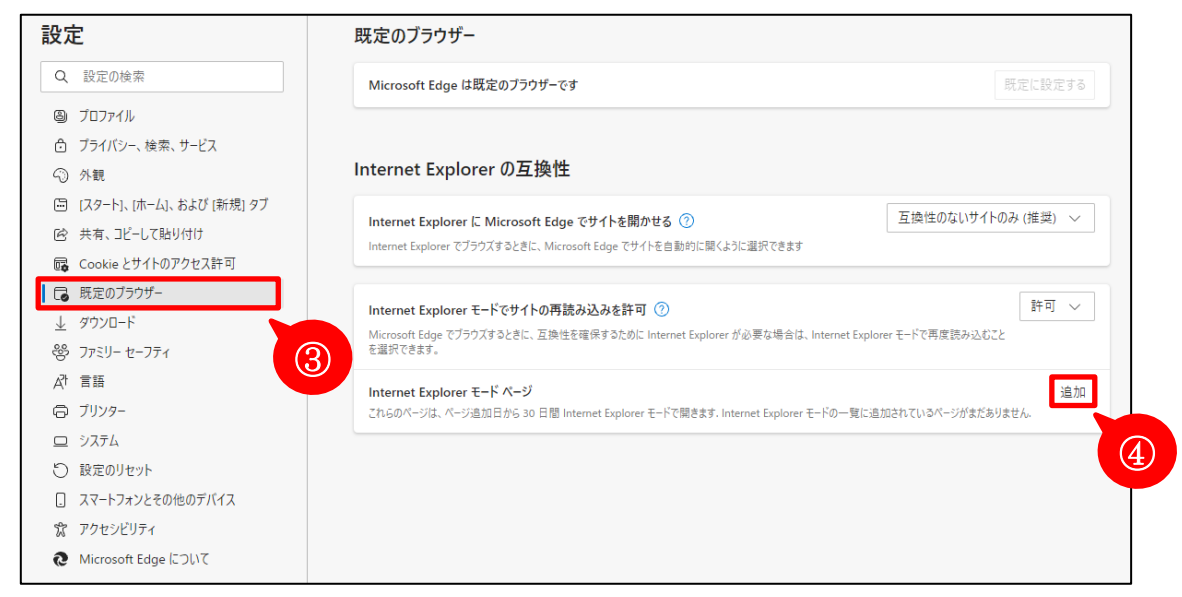

⑤カメラ/NVR の URL を入力し、「追加」をクリックします。

その際、先頭に「http://」と入力する必要があります。

٦

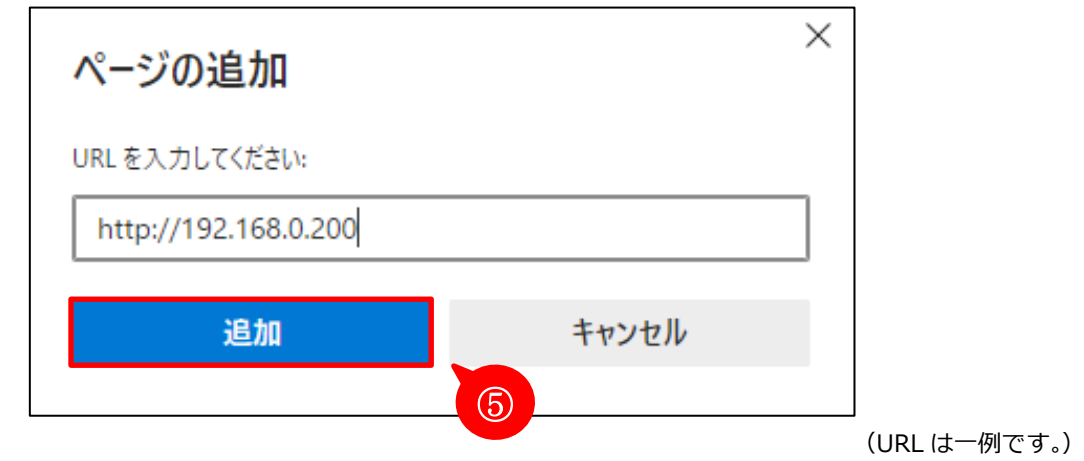

⑥追加したカメラ/NVR の URL は、「Internet Explorer モード ページ」の下に表示されます。

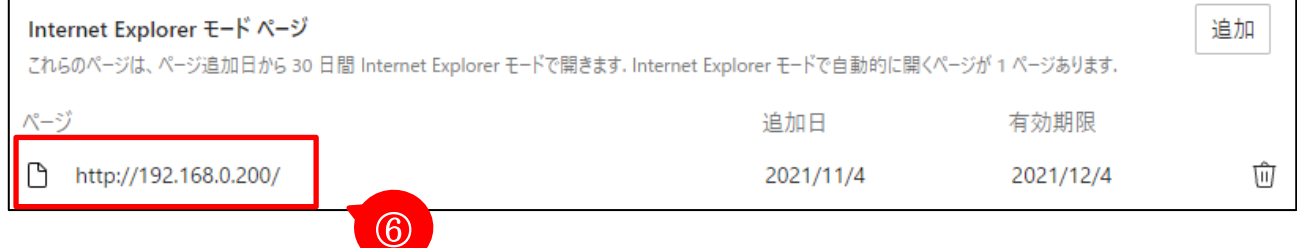

(URL は一例です。)

## **IE モード使用上のご注意**

・上記の設定後、追加したカメラ/NVR の URL を入力しても IE モードになっていなかった場合は、 「Internet Explorer モードで再読み込みする」をしてください。

①画面右上にある「設定など」のアイコンをクリックします。

②「Internet Explorer モードで再読み込みする」をクリックします。

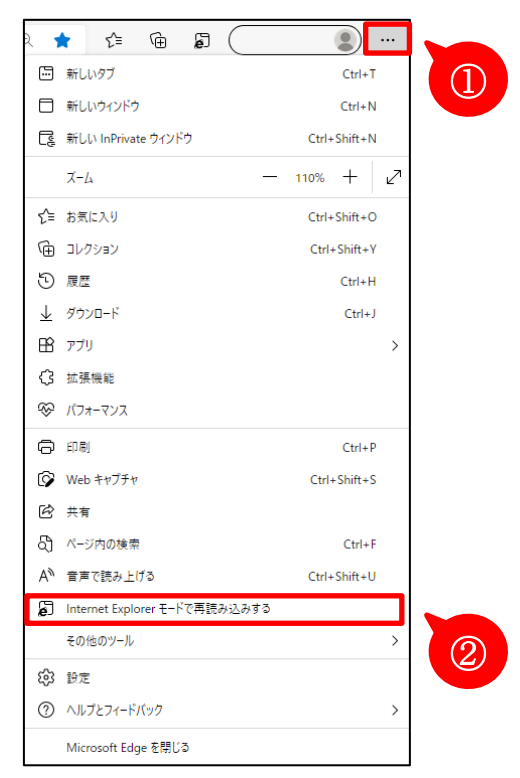

- ・IE モードは有効期限が 30 日になっているため、有効期限が切れたら URL を再登録する必要が あります。本書設定手順の 3「対象ページの URL を登録して、IE モードページで開くように設 定する」に従い、再登録してください。IE モードの期間は、再登録した日から 30 日間延長され ます。
- ・組織によって管理されているデバイスを使用している場合、「Internet Explorer モードでサイ トの再読み込みを許可」のメニューが表示されないことがあります。その場合はシステム管理 者にご相談下さい。
- ・デバイスの映像表示用のプラグインがインストールされていない場合、インストールする必要 があります。
- ・画面表示が正常でない場合には、プラグインのアンインストール、キャッシュクリア、信頼済みサ イトへの登録などを行ってください。